## System tools - Audit Audit detail

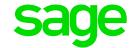

Expand System tools

Expand Audit
Double-click on Detail

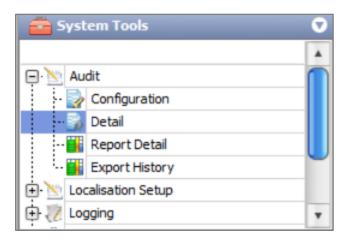

Enter the applicable filters according to the information that you want to see.

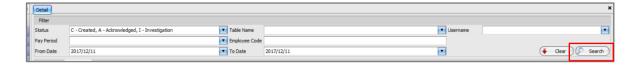

- Pay period the applicable pay period that the change was made in
- Table name list of tables that can be selected to filter the search
- Employee Code enter the employees code that the change was made on
- Username enter the name of the user that made the change
- From/to date enter the dates applicable when the change was made

The information will be sorted according to date and time. You can right click and expand if you want to see all information under the headings.

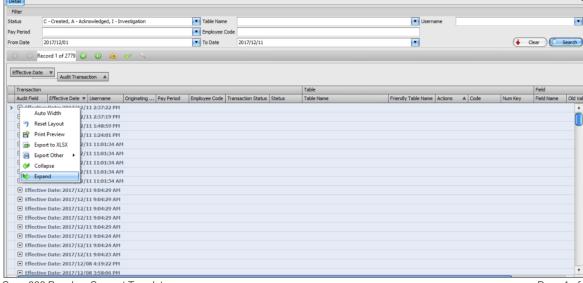

Sage 300 People – Support Templates

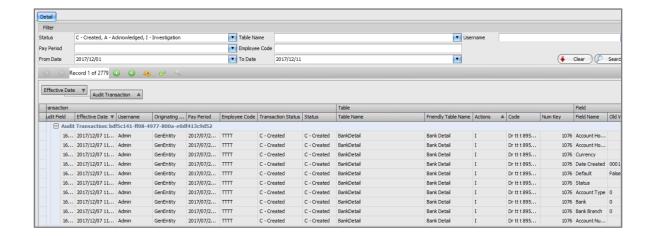

You will be able to right click on the information and export the information:

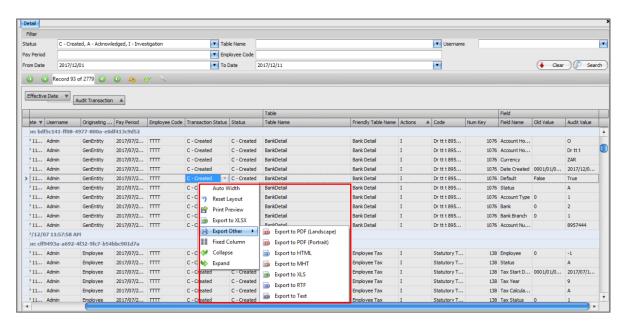